# **Nokia M10**

# **ADSL router**

Release Note

C33539.25 C0 06.06.2000

# **1 About this document**

This document describes the features which have been added to the M10 software versions 5.3.0 R2 and 5.4.0 R2.

# **2 New features**

#### **2.1 Software version 5.3.0 R2**

The following features have been added to the software version 5.3.0  $R2$ :

- $\bullet$ changed admin-disable command
- $\bullet$ dedicated management channel
- $\bullet$ improved PPP connection handshake procedure
- $\bullet$ transmit priority selection
- $\bullet$ static ARP configuration
- $\bullet$ router configuration accessible to user-admin
- $\bullet$ changed NAT Pinhole Configuration page.

#### **2.2 Software version 5.4.0 R2**

The following features have been added to the software version 5.4.0  $R2$ :

- $\bullet$ OAM default VPI/VCI 0/16
- $\bullet$ PPP over Ethernet encapsulations on WAN link
- $\bullet$ H.323 support for outgoing calls

 $\bullet$ PPP over Ethernet only bridging

#### **2.3 Changed admin-disable command**

A new **Admin Restrictions** command has been added. It replaces the commands which were used to control the management of the M10. You must have the admin rights to access this command. You can allow management only through the desired ports. With this command you can, for example, disable management through the Ethernet port. The restrictions can be configured through the following CLI commands:

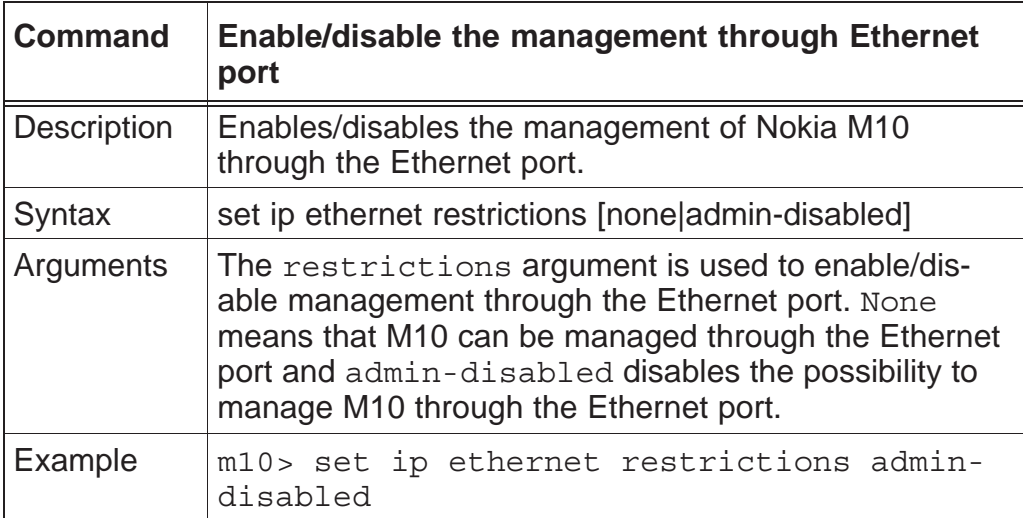

You can also disable management through the Ethernet port with your Web browser (see Figure 1) by clicking the **Admin-Disabled** radio button.

Note If you disable management through the Ethernet port and reboot M10 you can no longer manage M10 with your local Web browser or telnet.

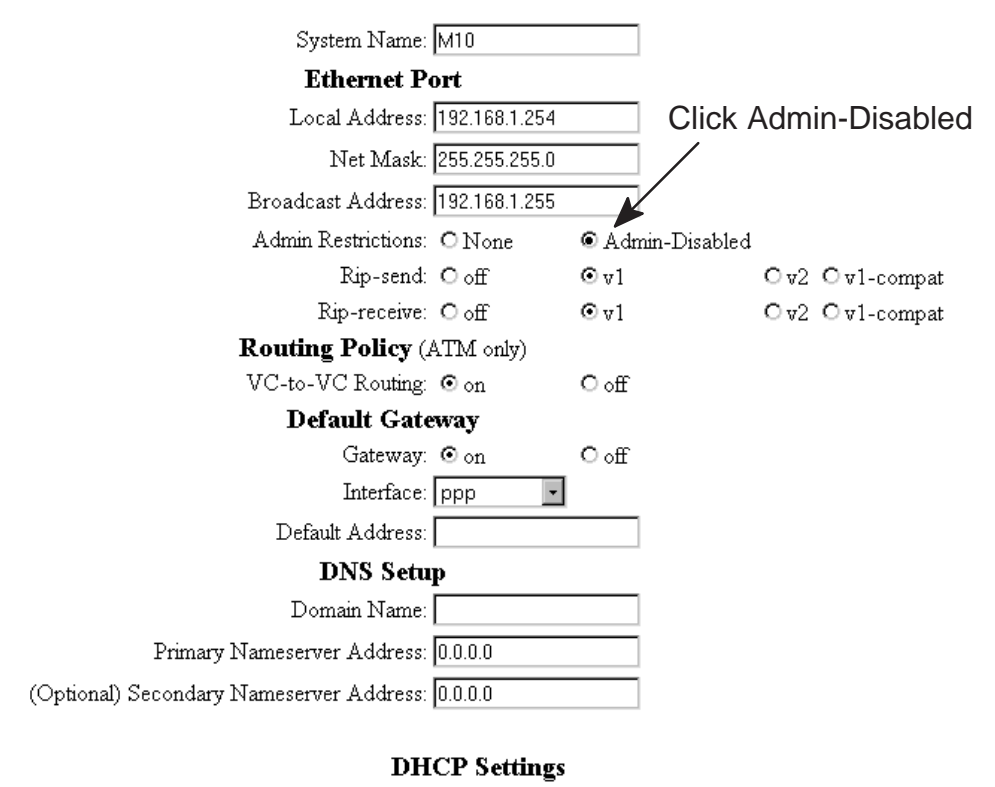

#### **Router Configuration**

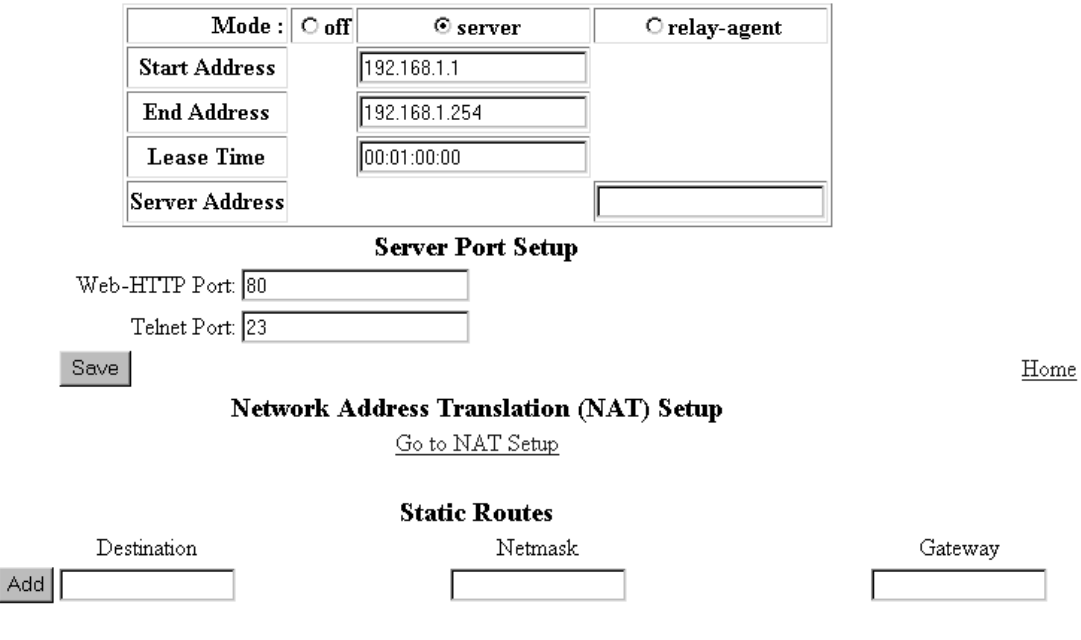

**Figure 1** Disabling management through the Ethernet port

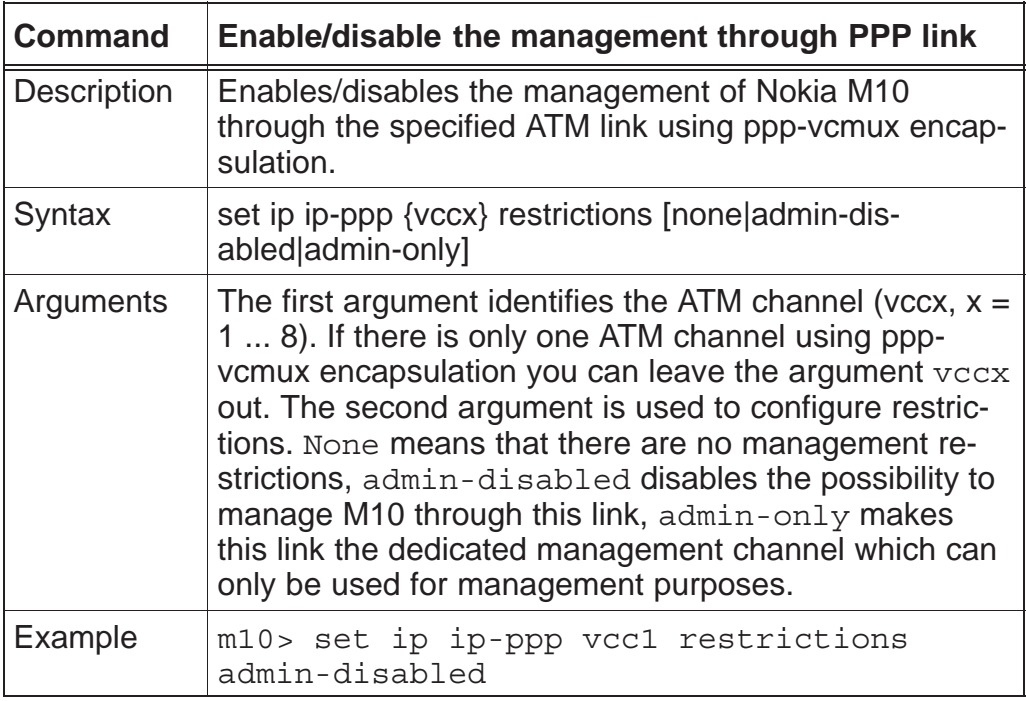

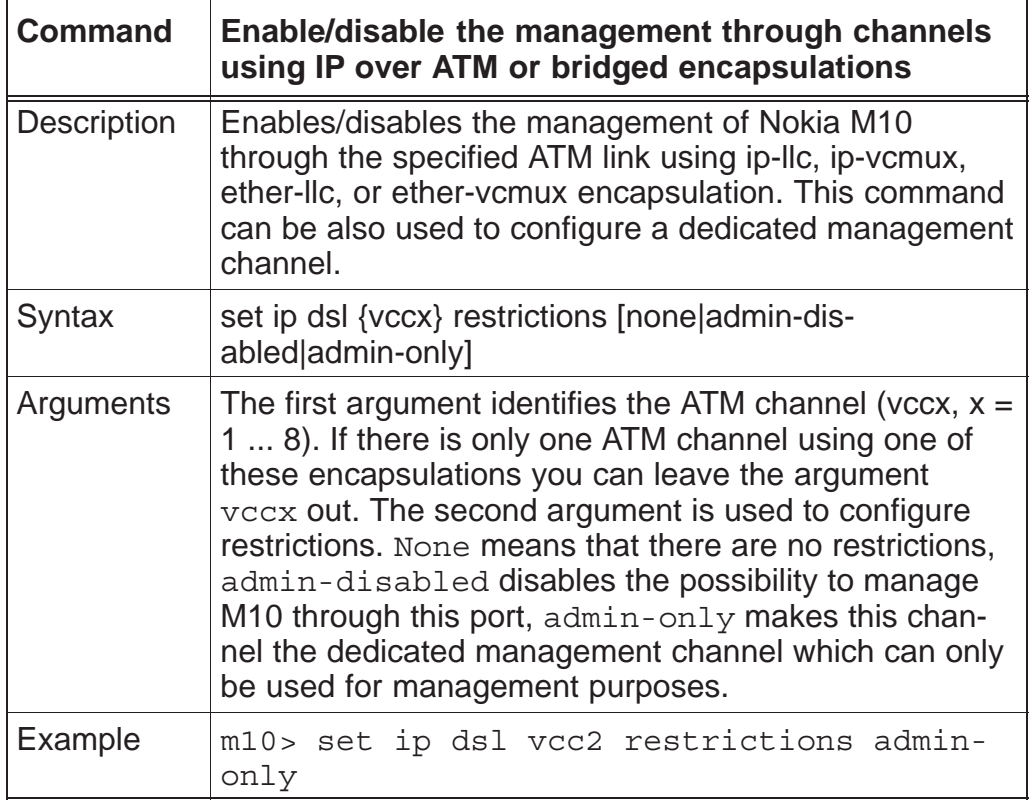

The same commands are also available in the step mode.

## **2.4 Dedicated management channel**

The operator or Internet service provider can establish a dedicated management channel to the M10. This channel provides access to the M10 management (telnet and Web browser) and it can be used to upload a new software to the M10. When the management channel is enabled it prevents data traffic between the management channel and the Ethernet as well as traffic between the management channel and other active ATM channels. Figure 2 shows the principle of the dedicated management channel.

In Figure 2 VCC1 is used for customers data transmission. Administration through this channel has been disabled. The operator or the service provider uses the VCC2 for management purposes only.

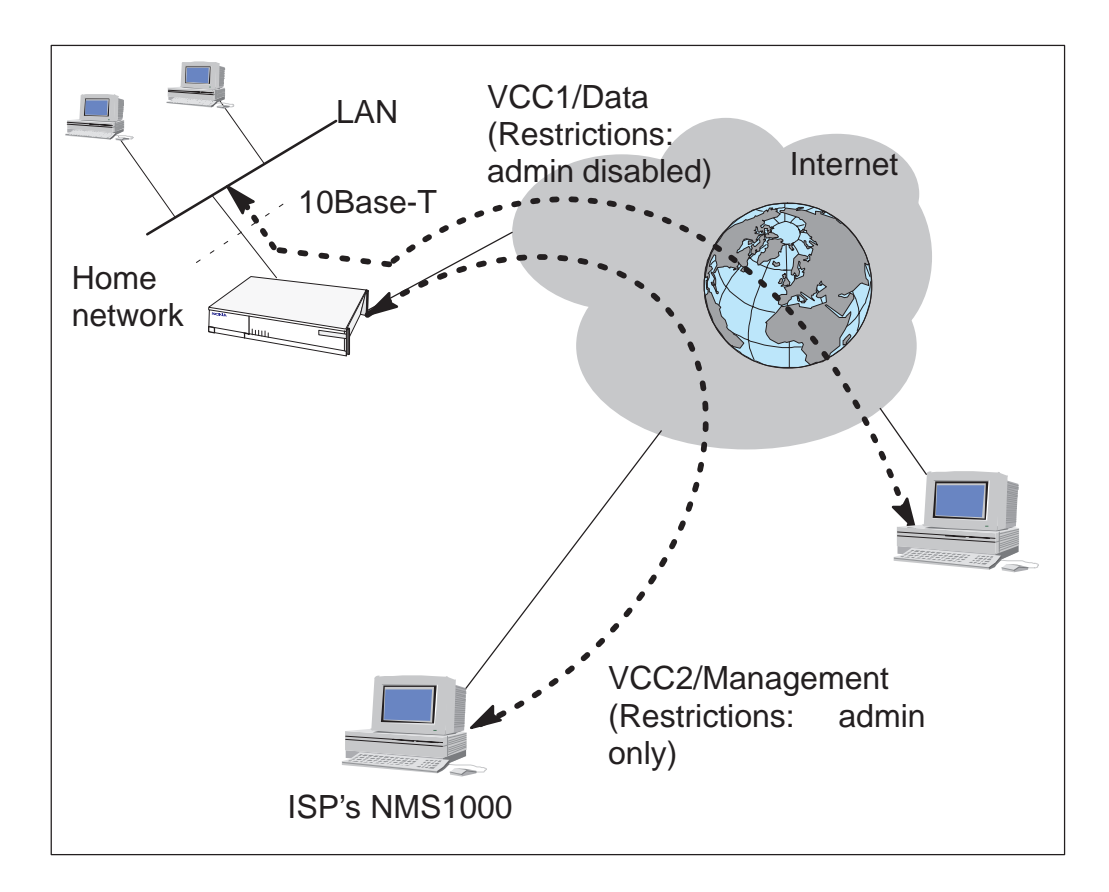

**Figure 2** Dedicated management channel

#### **Enabling the dedicated management channel**

You can enable the dedicated management channel by configuring Admin restrictions as **admin-only** for the desired ATM channel. This can be done through CLI or with a Web browser. The corresponding CLI command is:

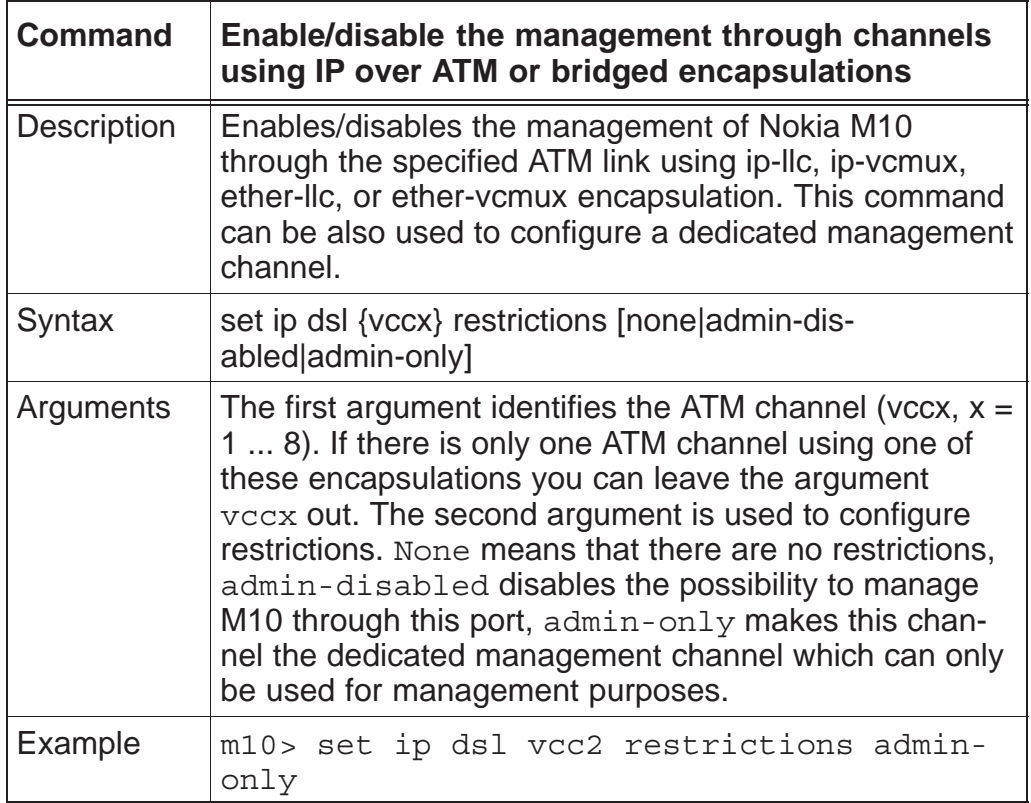

The same command is available in the step mode.

You can also enable the dedicated management channel with a Web browser through the VCCx configuration page by clicking the **Admin-Only** radio button (see Figure 3).

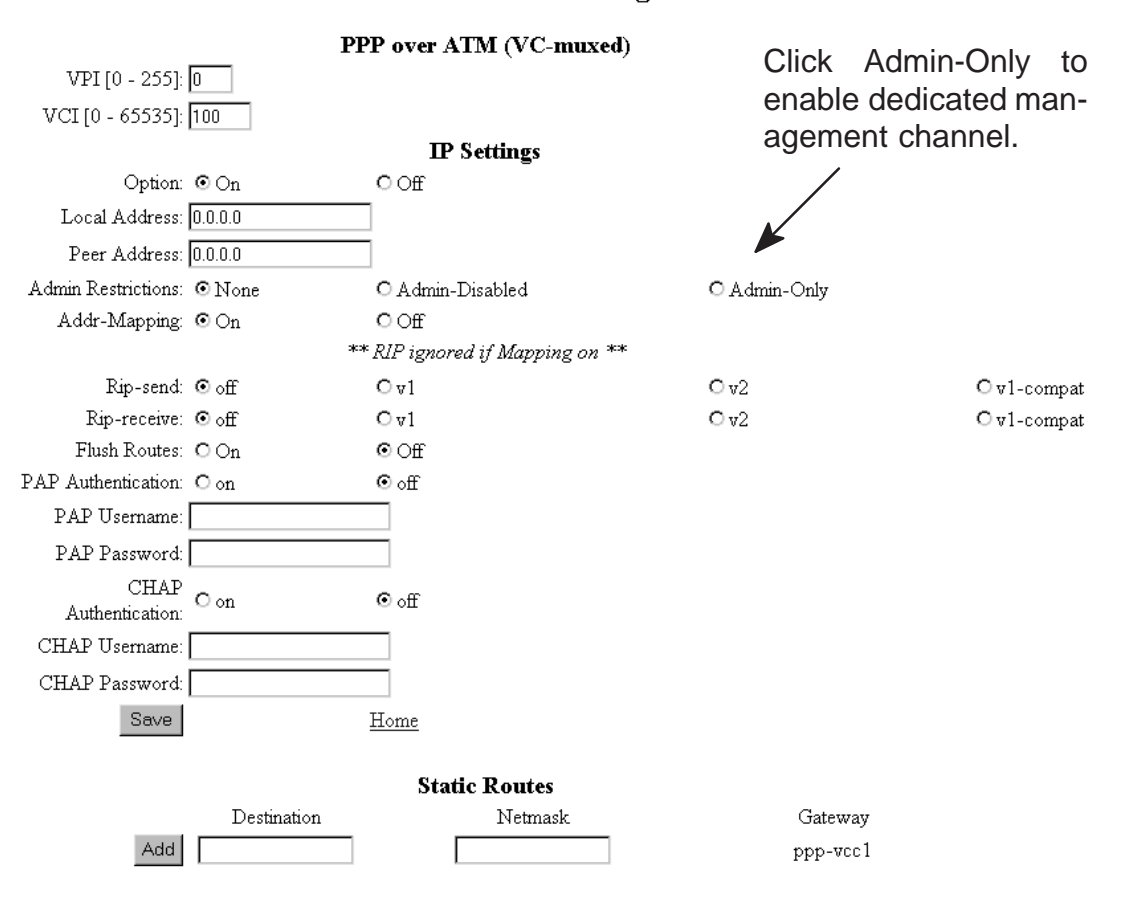

#### **VCC 1 Configuration**

**Figure 3** VCCx configuration page

#### **2.5 Improved PPP connection handshake procedure**

The PPP connection handshake procedure has been improved. In earlier versions, during congestion in the Remote access node, the PPP connection handshake sometimes failed. This has now been fixed.

#### **2.6 Transmit priority selection**

If you are using at least two upstream ATM connections, you can set priorities to these connections. You can also set the maximum transmit rate to the connection. The connection with a high priority gets more upstream bandwidth than the low priority connection. The following example clarifies the transmit priority selection:

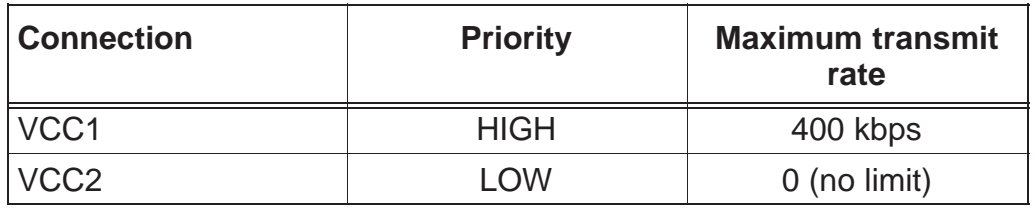

#### **Table 1** Transmit priority selection example settings

The settings shown in Table 1 affect the connections in the following way:

- $\bullet$ When VCC1 is not transmitting, VCC2 can use the whole bandwidth.
- $\bullet$ When VCC1 starts transmitting, it gets 400 kbps bandwidth and VCC2 gets the rest of the available bandwidth.
- $\bullet$  If the upstream bandwidth is 400 kbps and VCC1 uses 400 kbps, VCC2 can not transmit anything until VCC1 starts to transmit less than 400 kbps.

#### **Activating transmit priority function**

You can activate the transmit priority function with your Web browser or through the command line interface.

Note You must have admin rights to set transmit priorities.

To set transmit priorities with a Web browser:

- 1. Click ATM link on the M10 home page.
- 2. Click Config button of the VCC you want to configure. VCC Configuration page is shown.
- 3. Set transmit priority to High or Low.
- 4. Set the maximum transmit rate for the VCC in question.
- 5. Repeat this procedure if you want to set priorities to other VCCs.
- 6. Save the settings and restart your M10.

To set priorities through the command line interface:

- 1. Start the command line interface.
- 2. Go to Config mode.
- 3. Give the following command (example): set atm vcc 1 tx-priority high tx-max-kbps 400
- 4. Save the configuration and restart M10.

The Set transmit priority CLI command is:

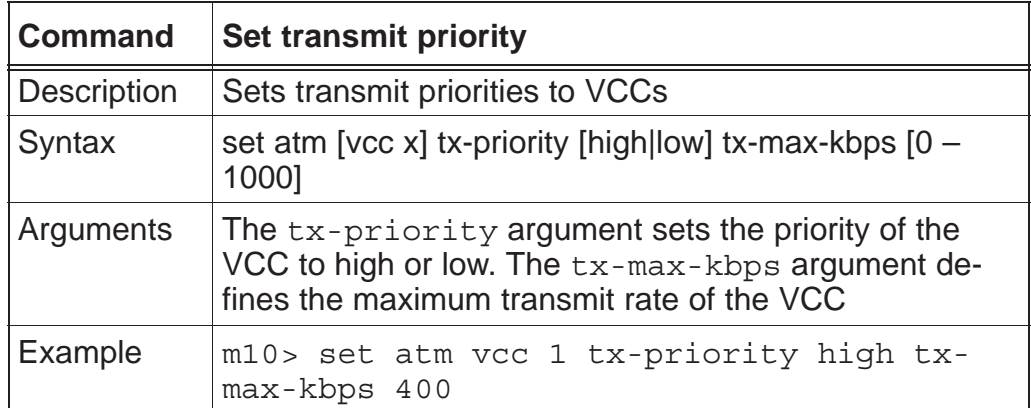

#### **2.7 Static ARP configuration**

If you have devices on your Ethernet which do not understand ARP requests, you can manually set their IP addresses to the ARP table through the command line interface.

To configure a static ARP table entry:

- 1. Start the command line interface.
- 2. Go to Config mode.
- 3. Enter the following CLI command (example): set ip static-arp ip-address 192.168.1.2 hardware-address 00.40.43.02.20.1f
- 4. Save configuration and restart M10.

The new CLI command is:

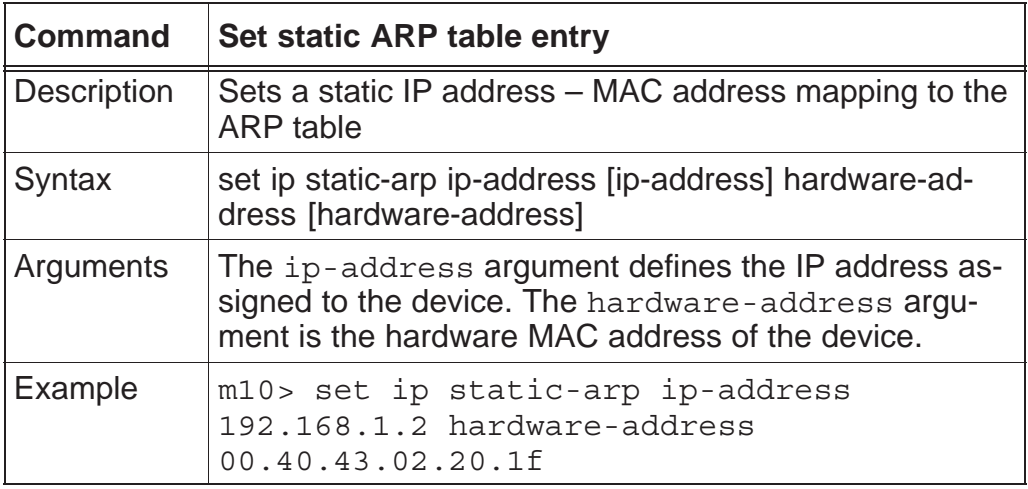

## **2.8 Router configuration with user-admin rights**

Now a user with user-admin rights can also configure router settings. The link to the Router page is on the M10 home page.

## **2.9 NAT Pinhole Configuration page**

The NAT Pinhole Configuration page has been changed. Now the page contains also the Server Port Setup which is used for changing the port numbers of the integrated HTTP and telnet servers. You must change the port numbers if you use Network Address Port Translation and you have HTTP or telnet servers on your local network.

The new "Name" field on the NAT Pinhole Configuration page lets you name the pinhole entry.

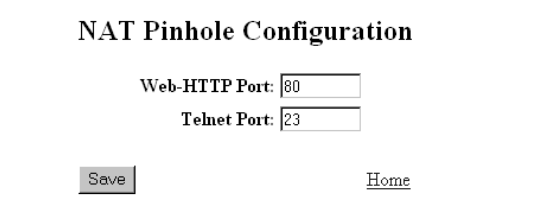

When finished adding or deleting Pinhole Entries, click the Home button and restart the router.

NOTE: Add entries below either by selecting a protocol or by entering a protocol by number. Fill out only the form for the method chosen

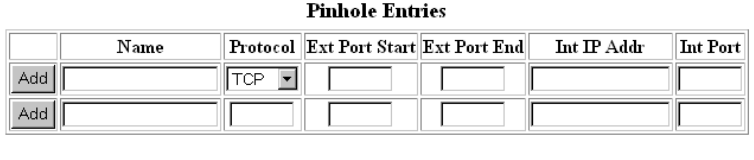

Router

Home

#### **Figure 4** NAT Pinhole Configuration page

The Configure pinhole CLI command has been changed. The new command is:

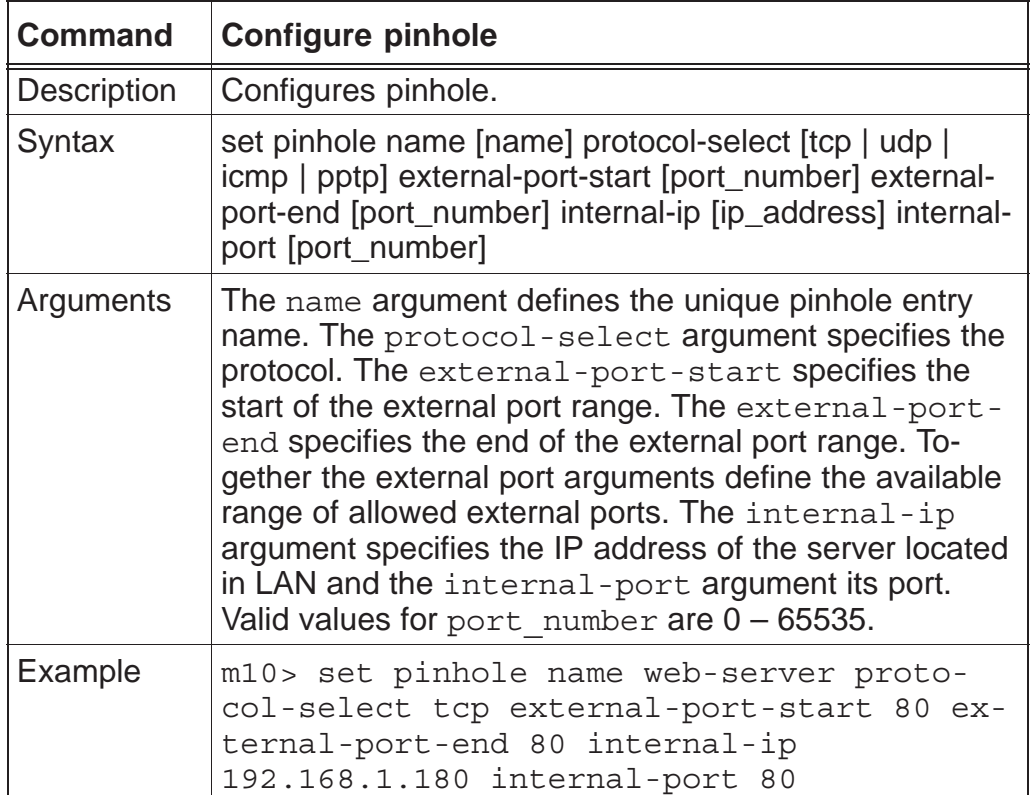

## **2.10 OAM default VPI/VCI 0/16**

By default, M10 answers ATM ping OAM loopbacks when they are sent on the ATM channel VPI/VCI 0/16. If you want to use this feature to test your ATM connection with ATM ping, make sure that the PVC 0/16 has been configured in your DSLAM towards M10.

#### **2.11 PPP over Ethernet encapsulations on WAN link**

Two new encapsulations have been added:

- $\bullet$ pppoe-vcmux
- $\bullet$ pppoe-llc

RFC 2516 defines the PPP over Ethernet. It describes the building of PPP sessions and encapsulating of PPP packets over Ethernet.

This feature affects the *Set payload encapsulation* command.

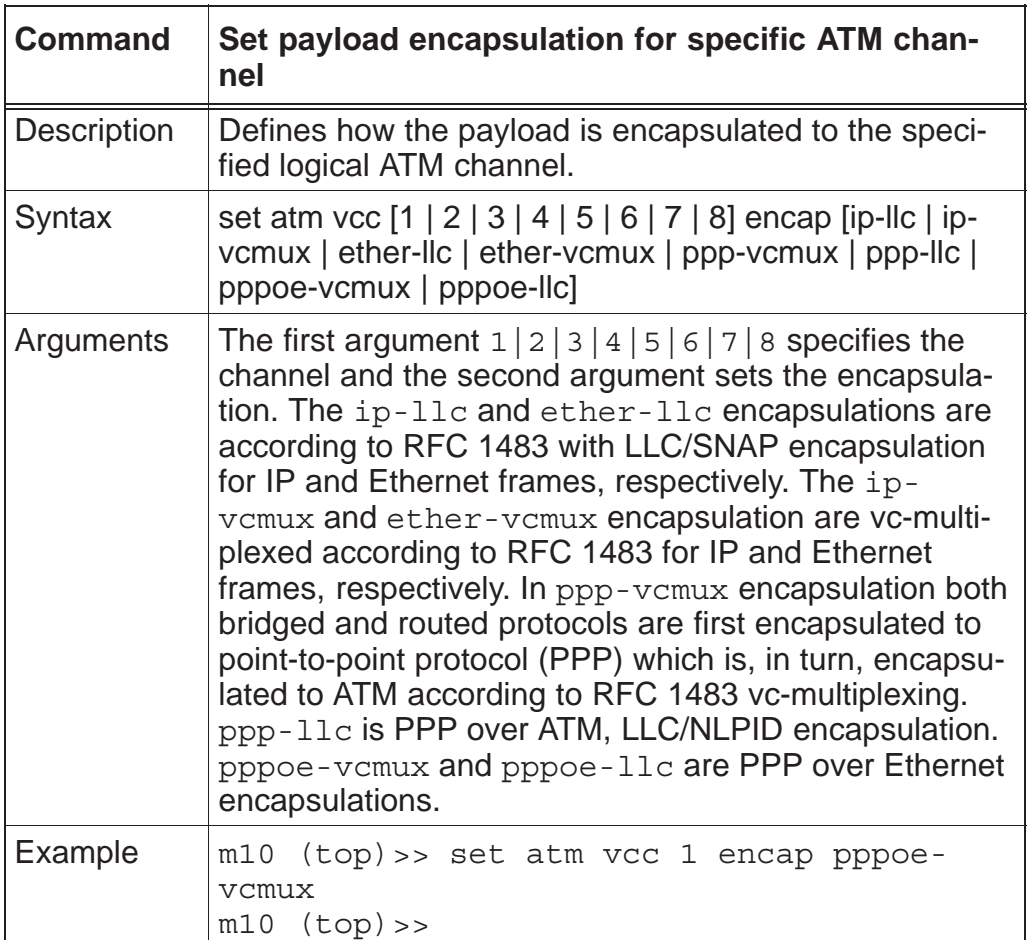

## **2.12 H.323 support for outgoing calls**

H.323 functionality has been added to NAT. H.323 messages will go through NAT to outbound direction. This feature enables, for example, outgoing NetMeeting calls without any addditional configuration in your M11.

## **2.13 PPP over Ethernet only bridging**

When bridging and eth-llc encapsulation are enabled, only PPP over Ethernet packets can be allowed to go from the LAN to the WAN. This is done with the following commands in the *Bridge* node:

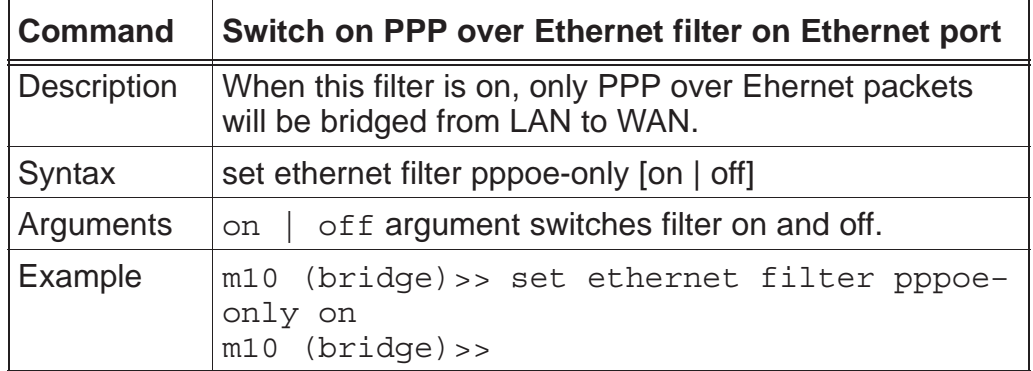

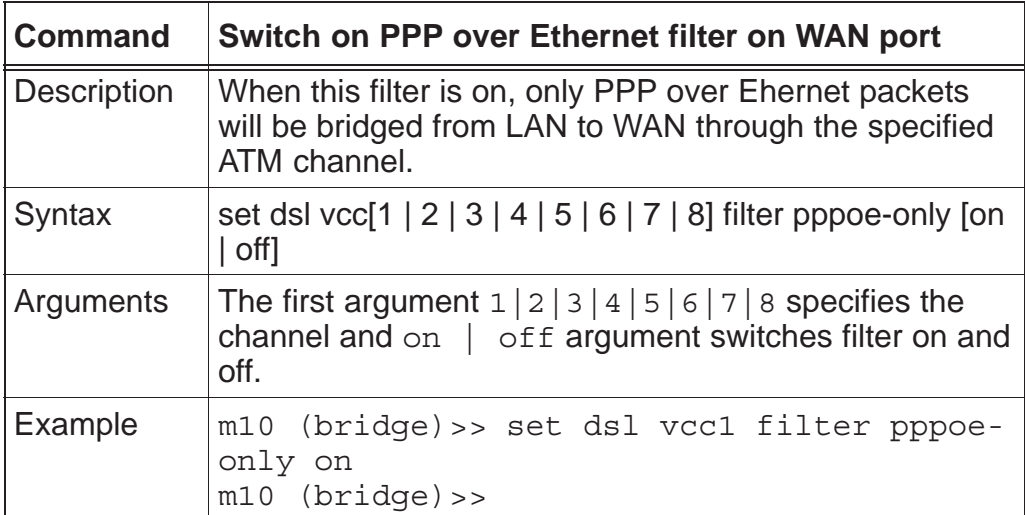